## **ขั้นตอนการเข้าไป Download Statement**

1. Log in เข้าสู่ระบบทะเบียน สำหรับสมาชิกกองทุน

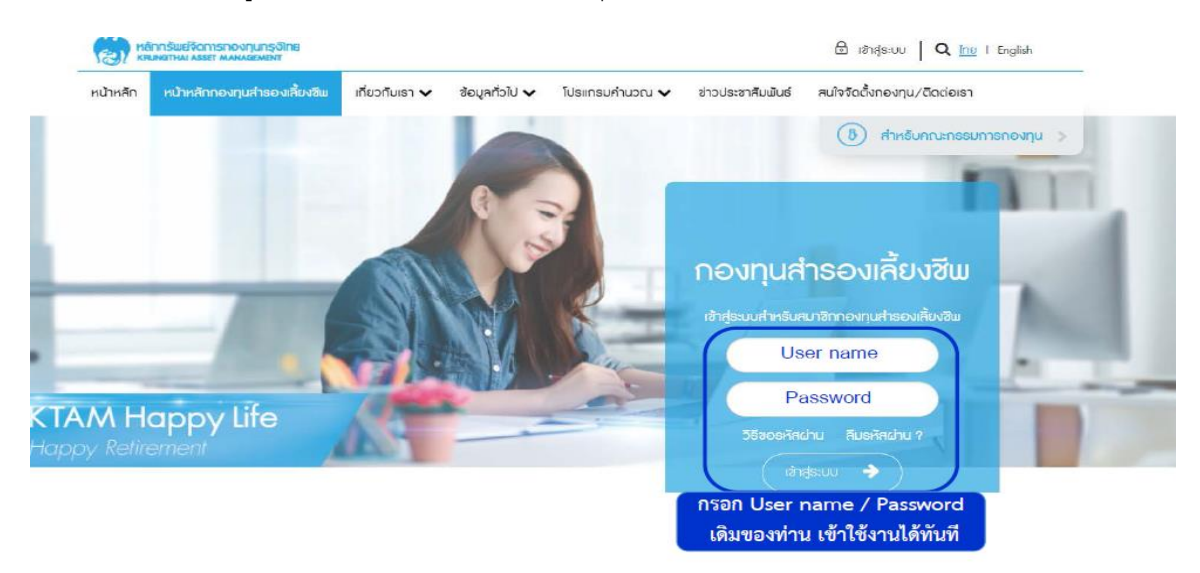

2. เข้าที่เมนู ระบบข้อมูลสำหรับสมาชิกกองทุน และคลิกที่หัวข้อ " รายงานกองทุนสำรองเลี้ยงชีพ"

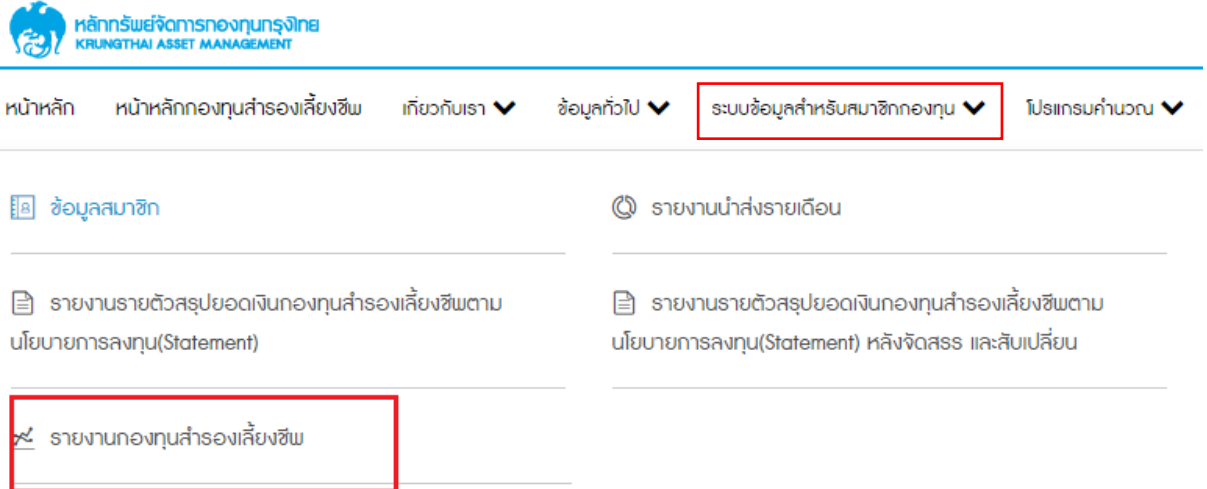

3. เลือกวันที่ที่ต้องการ และทำการคลิก "ดาวน์โหลด" ระบบจะออกรายงานในรูปแบบ .pdf file มาให้ท่าน

## รายงานกองทุนสำรองเลี้ยงซีพ

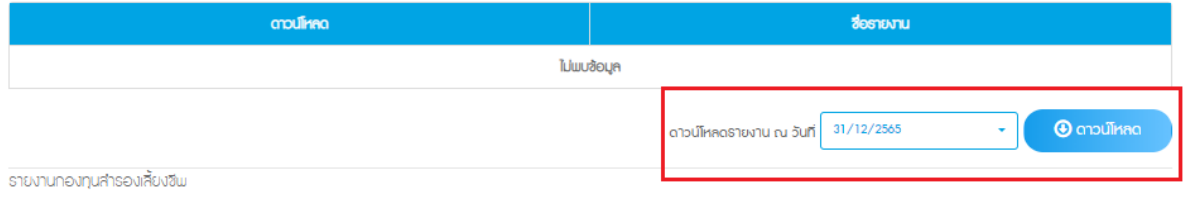